### **How to Access your Missouri State Networking and Telecommunications Invoice**

Access the login page by going to [http://TelecomInvoices.missouristate.edu](http://telecominvoices.missouristate.edu/) or by clicking [here.](https://cas.missouristate.edu/cas/login?service=https://marconi.missouristate.edu:4443/pls/pinnacle/cas1) Enter your BearPass Login and Password in the appropriate spaces and click [**Log in**].

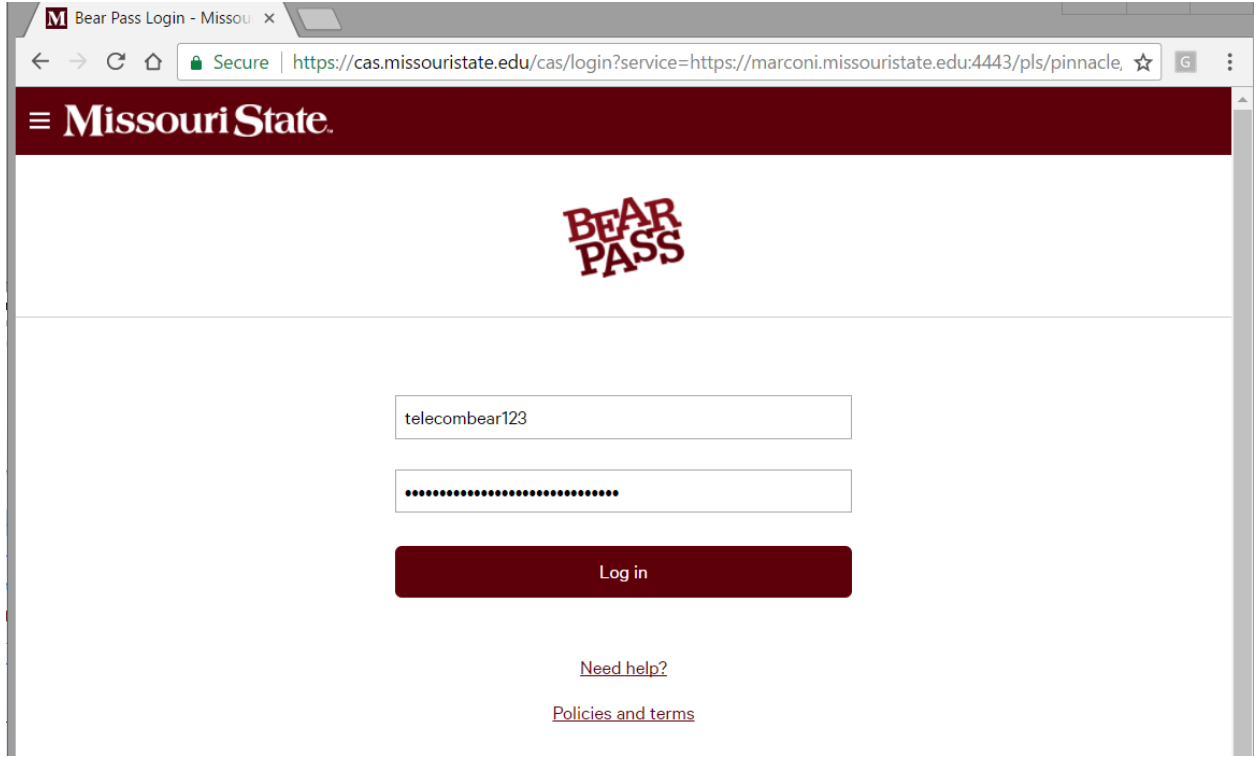

If you have trouble logging in contact Networking and Telecommunications at 417-836-5100 or email [Telecommunications@MissouriState.edu.](mailto:Telecommunications@MissouriState.edu)

## **VIEW FUND-ORANIZATION-PROGRAM (FOP) ACCOUNTS**

If the budget number you want to view is a FOP select [**Account Manager - FOP View Reports**] from the dropdown menu in the upper right corner. <u> 1980 - Antonio Alemania, politikar politikar (</u>

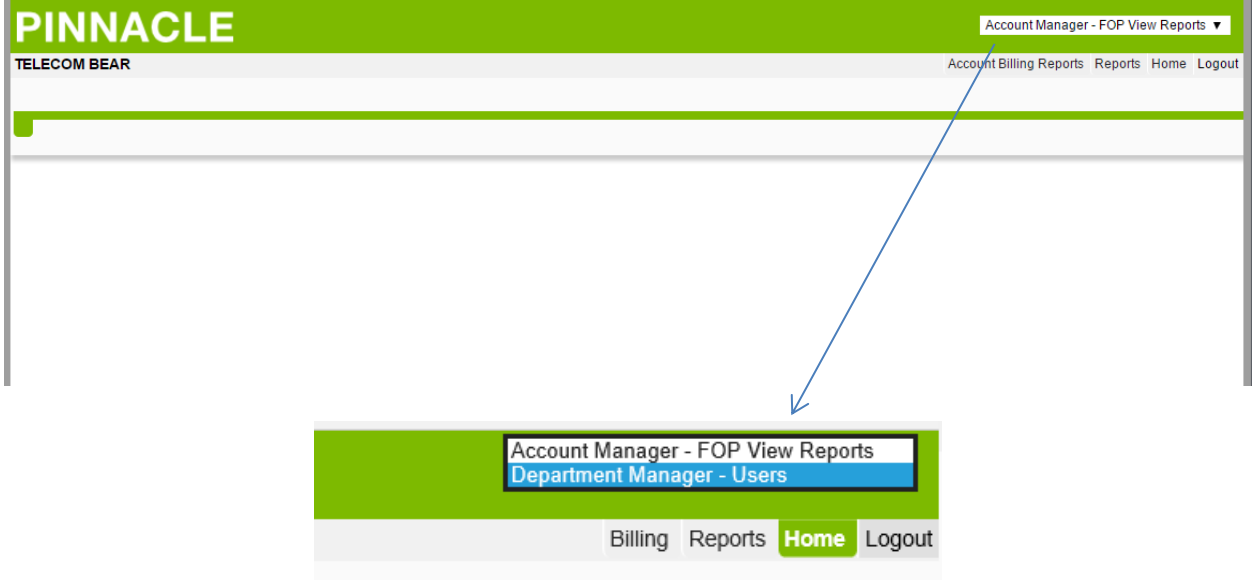

Select **[Account Billing Reports]** from the menu choices in the upper right hand corner of your screen.

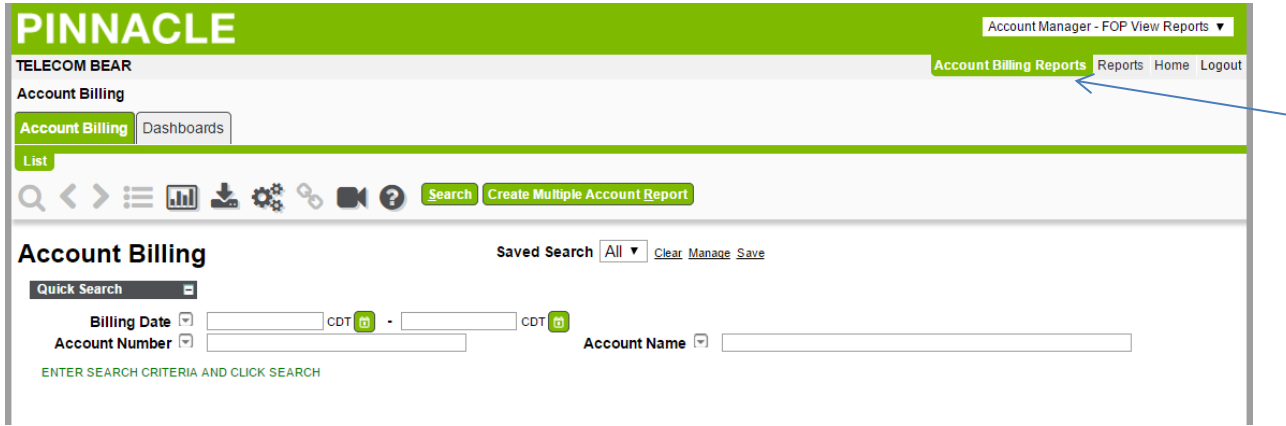

Under the **[Account Billing]** tab click the green **[Search]** button to view all invoices that are available. You can enter or select a specific billing Date and/or Account Number to narrow your search. Use the % sign as a wildcard to expand your search.

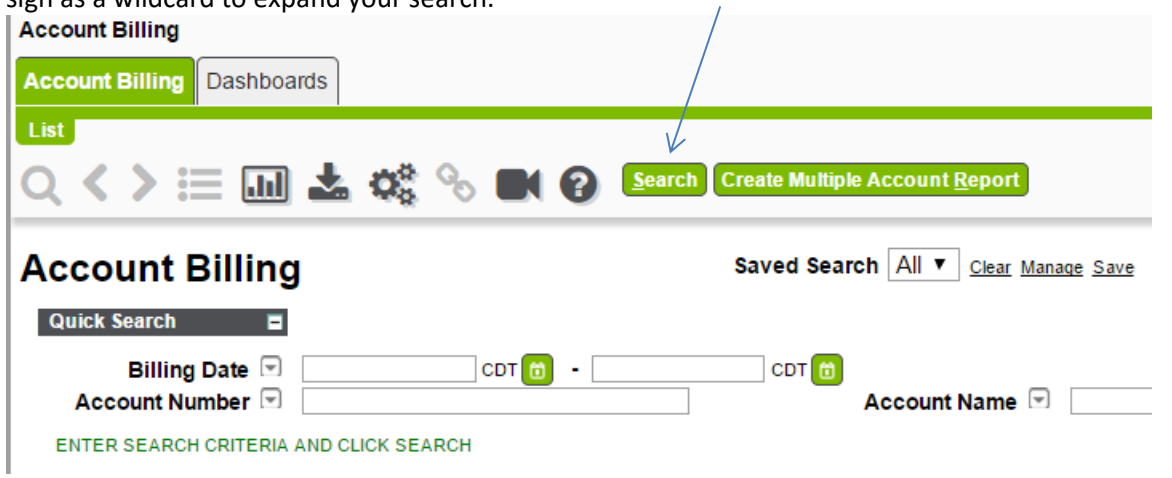

Note: To clear search criteria click the Clear option located to the right of the Saved Search box. You can save frequently used searches for future use.

#### **BILL DETAILS**

To view a report click on the Billing Date hyperlink. Typically the bill date will be the last day of the month; however, there are instances where this does not apply. For example invoice *31-MAY-2017* displays charges for May, 2017 and invoice *01-MAY-2017* displays charges for April, 2017.

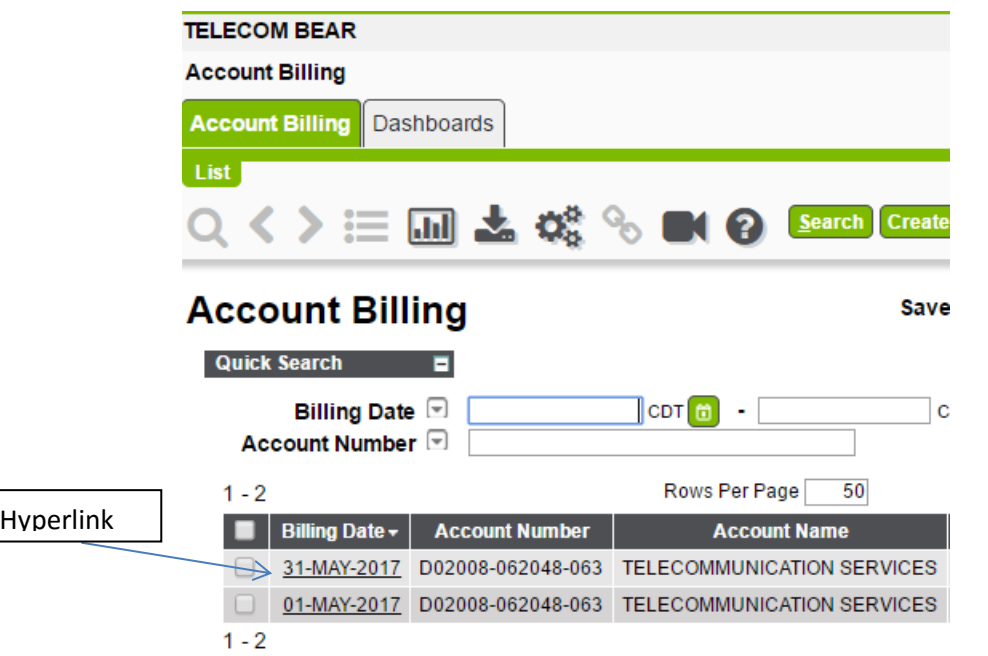

**Summary** subtab displays grand totals of all charges incurred for the month.

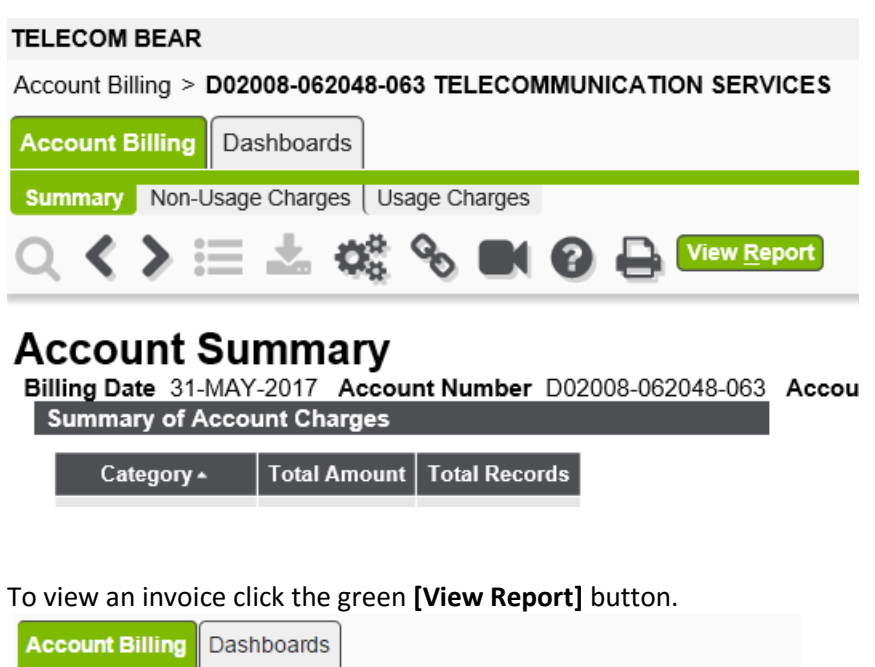

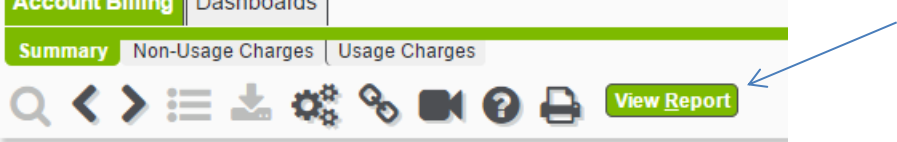

# **Account Summary**

This will generate an invoice that provides detail for all charges incurred. You can view only, print, or save the report. To close the report, click the 'X' in the gray bar at the upper right corner of the report.

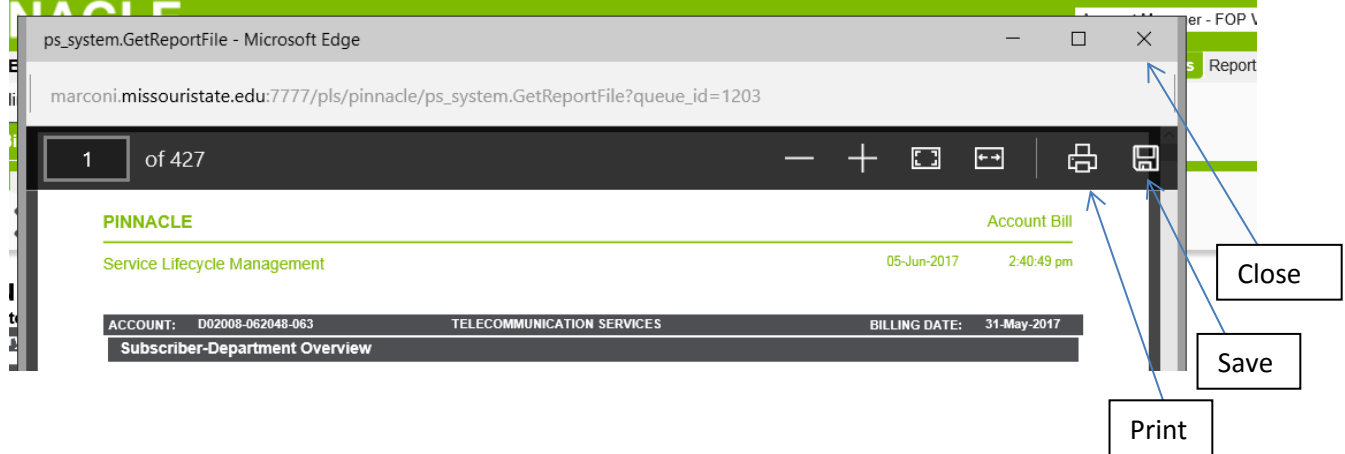

**Non-Usage Charges** subtab displays the detail for billed services and equipment. Click the green [**Search**] button or enter specific search criteria in the fields provided.

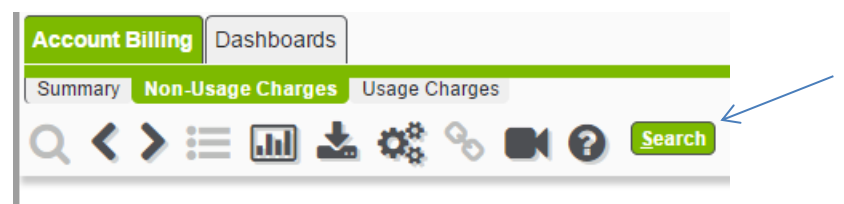

# **Non-Usage Charges**

**Usage Charges** displays long distance detail billed. Click the green [**Search**] button or enter specific search criteria in the fields provided.

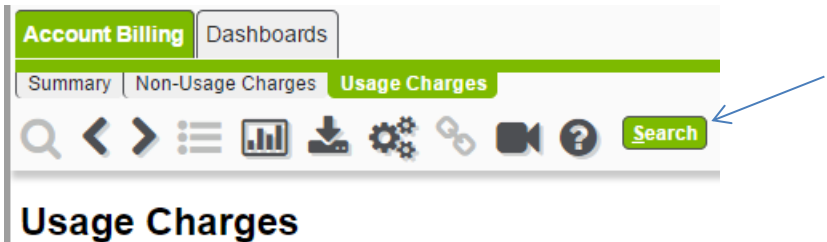

### **INTERACTIVE REPORTS**

Use the Interactive Reports feature to create customized reports that you can save to a CSV file for creating customized report information.

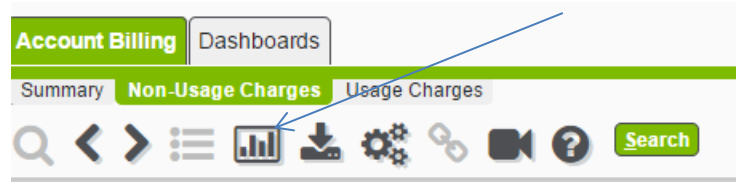

NOTE: Use the breadcrumb to navigate to a previous screen in the application or click on the tab that you want to access. Do not user browser's back arrow to navigate to previous screens. This will cause your screen to lock up. In the example below, breadcrumb back to Account Billing by clicking the word Account Billing in the string Account Billing> D02008-062048….>Non-Usage Charges or simply click the Account Billing tab. Account Billing > D02008-062048-063 TELECOMMUNICATION SERVICES > Non-Usage Charges **Account Billing** Dashboards Summary Non-Usage Charges Usage Charges 

## **CREATE CONSOLIDATED MULTIPLE FOP INVOICES**

To consolidate multiple invoices into one feed click the small box to the left of the Billing Date for all invoices that you want to appear in a single report. Click the green [Create Multiple Account Report] button at the top of the screen to generate the report.<br>Account Billing

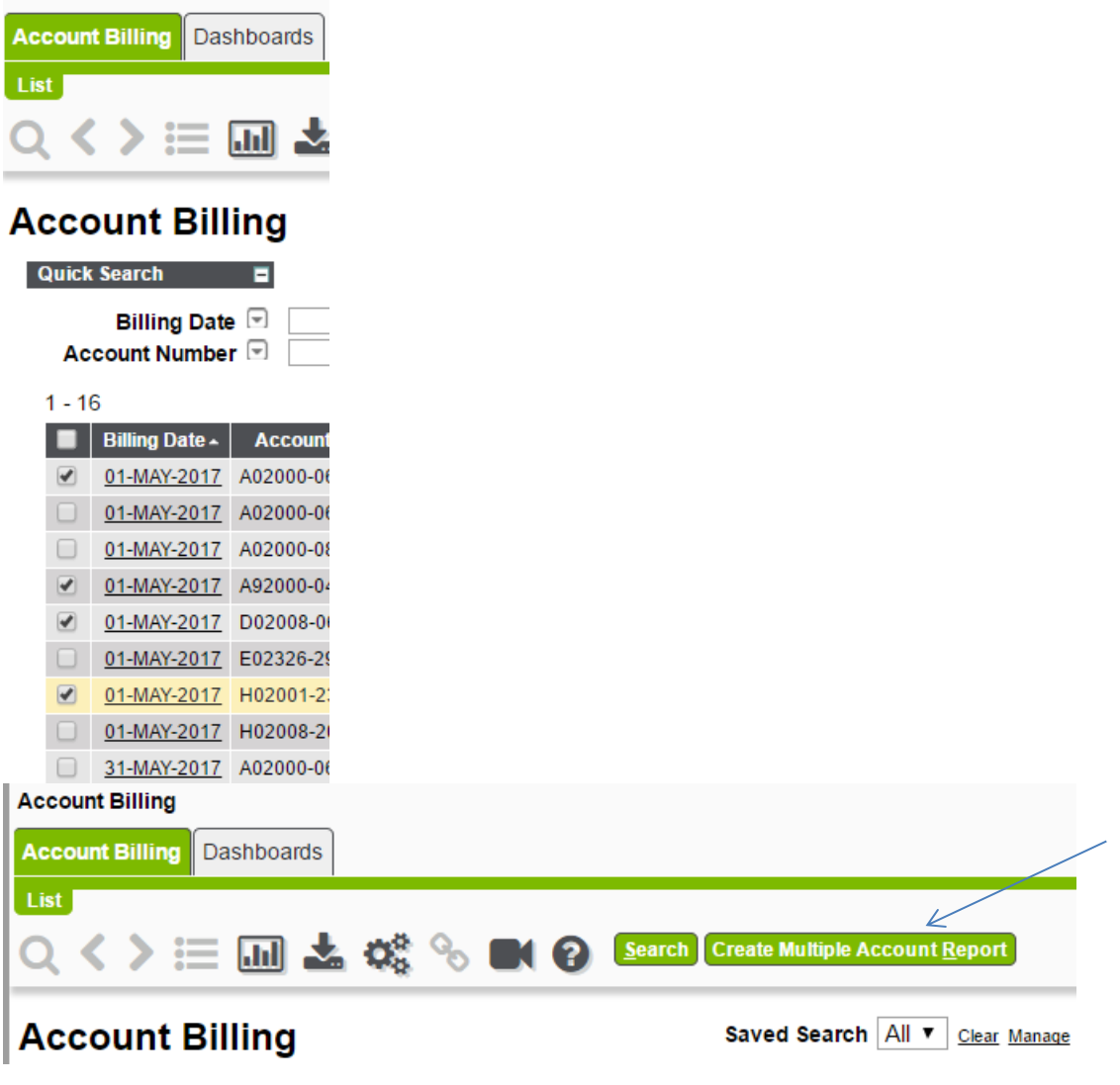

When the Create Billprint report window pops up enter whatever you want your report to be named in the Report Output Name field as shown below. Click **[Ok]** to save the report.

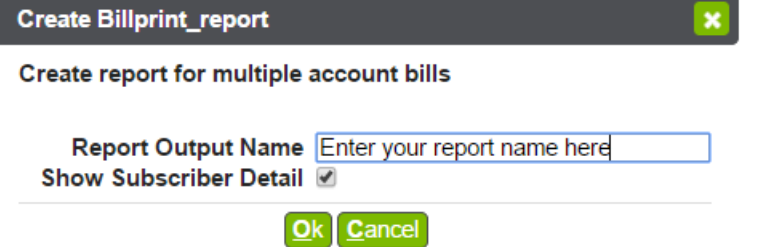

Note: Only records for a single billing date can be consolidated.

To view the consolidated report click the [Reports] option in the Home section located in the upper right corner of the screen.

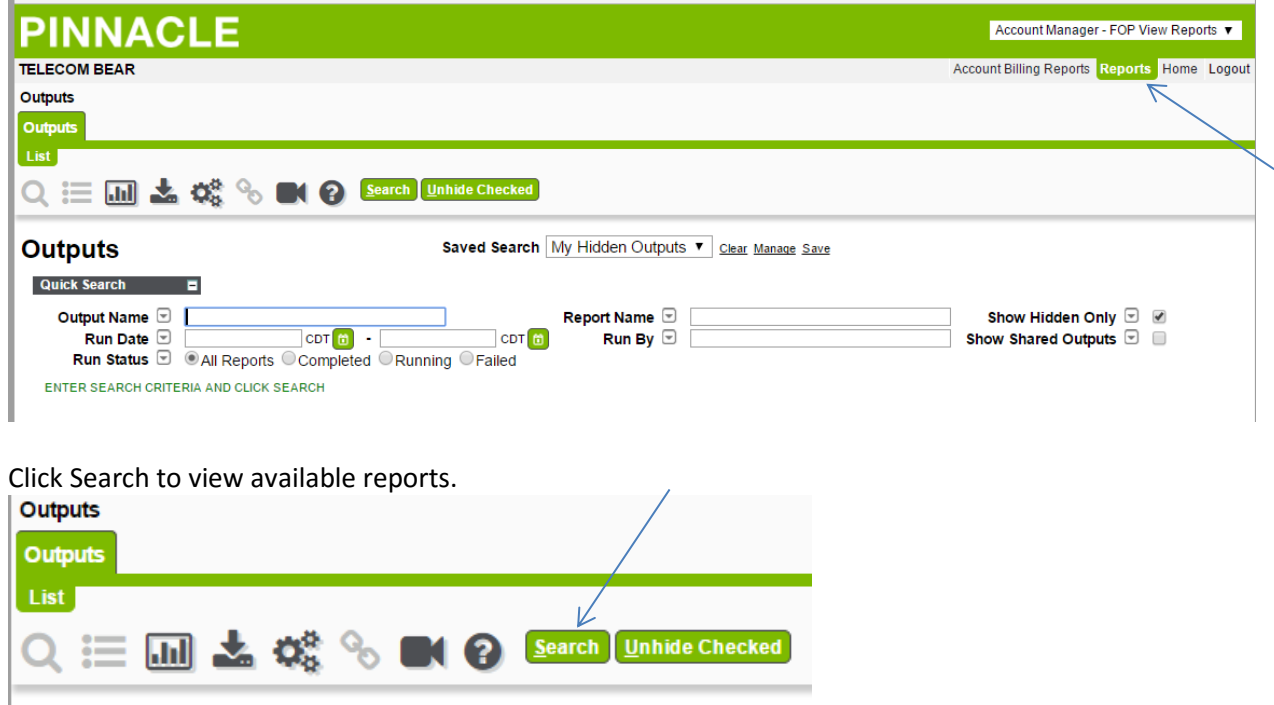

## **VIEW VENDOR OR RESALE 'M'ACCOUNTS**

**Outputs** 

If the budget number you want to view is a nine character M number select [**Department Manager – Users**] from the dropdown menu in the upper right corner.

Saved Search |

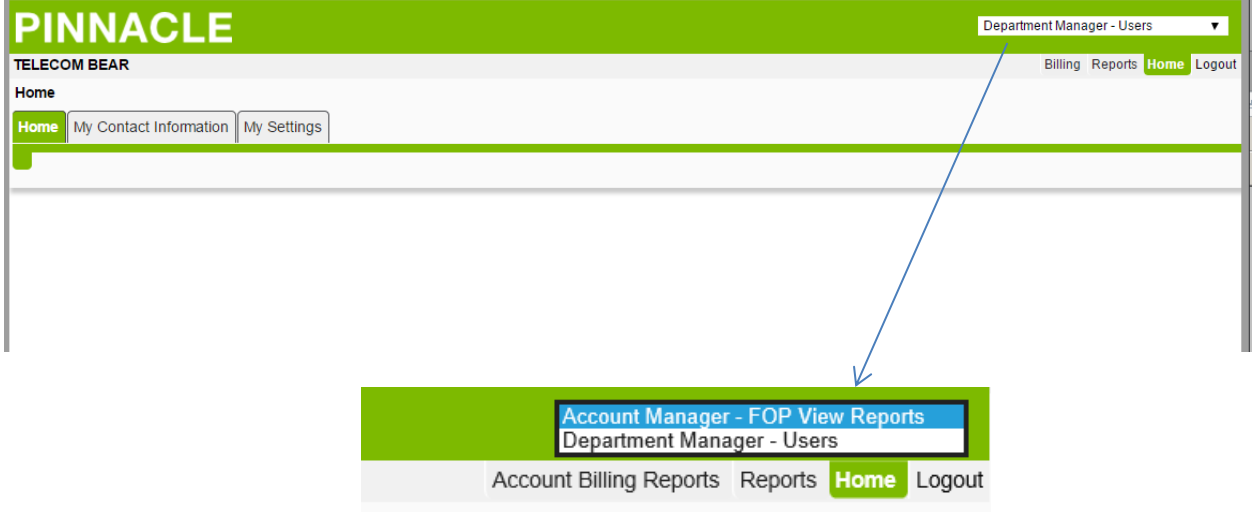

Select **[Billing]** from the menu choices in the upper right hand corner of your screen.

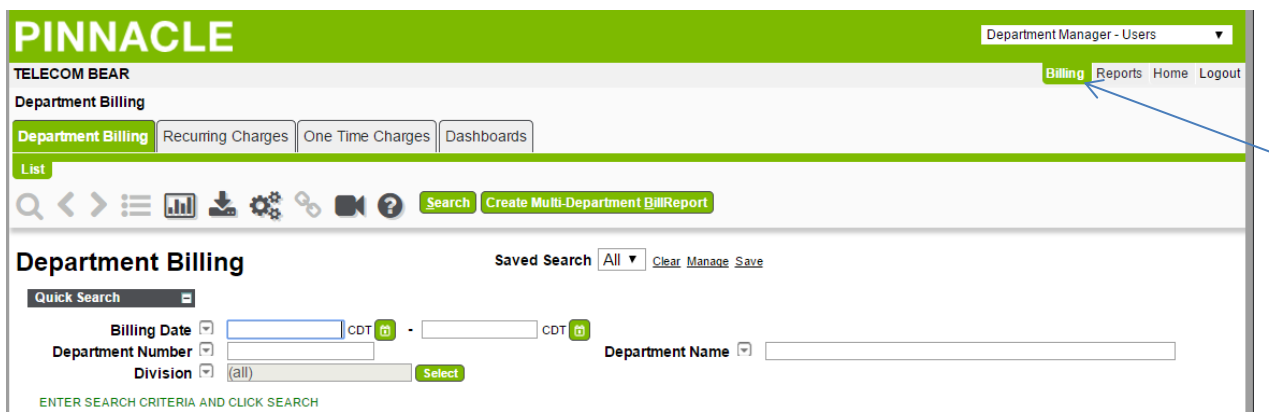

Under the **[Department Billing]** tab click the green **[Search]** button to view all invoices that are available. You can enter or select a specific billing Date and/or Account Number to narrow your search. Use the % sign as a wildcard to expand your search.

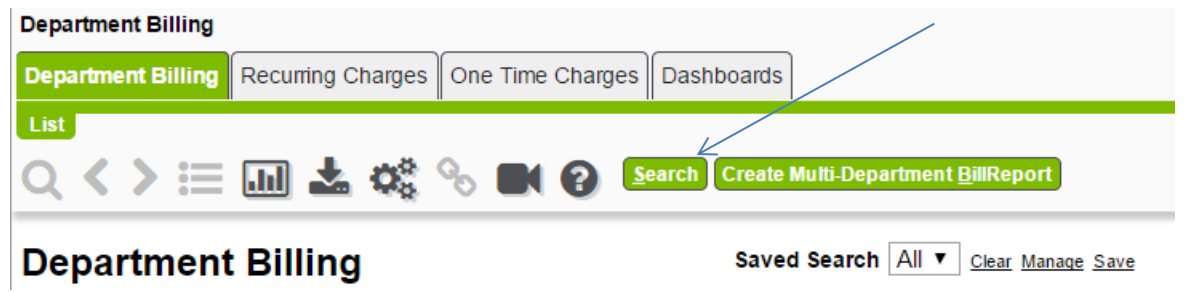

Note: To clear search criteria click the Clear option located to the right of the Saved Search box. You can save frequently used searches for future use.

#### **BILL DETAILS**

To view a report click on the Billing Date hyperlink. Typically the bill date will be the last day of the month; however, there are instances where this does not apply. For example invoice *31-MAY-2017* displays charges for May, 2017 and invoice *01-MAY-2017* displays charges for April, 2017.

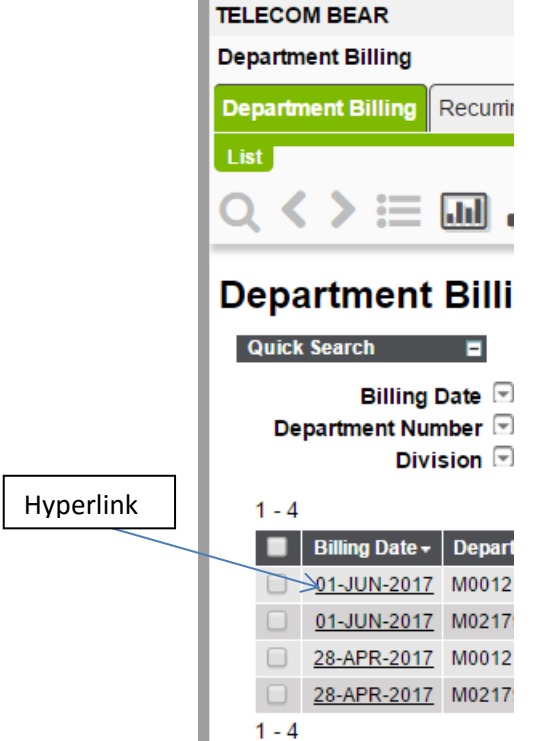

**Summary** subtab displays grand totals of all charges incurred for the month.

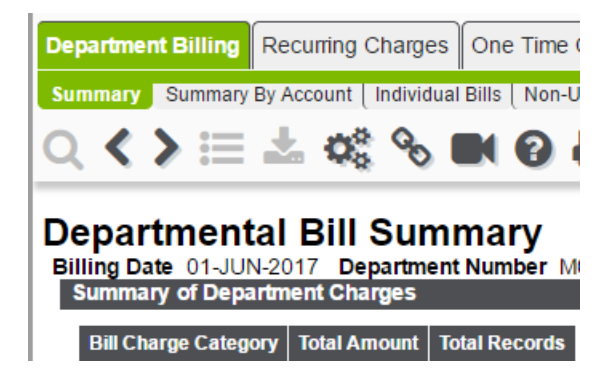

**Recurring Charges** tab displays detail of all charges incurred for the month. **One Time Charges** tab displays detail of all charges incurred for the month.

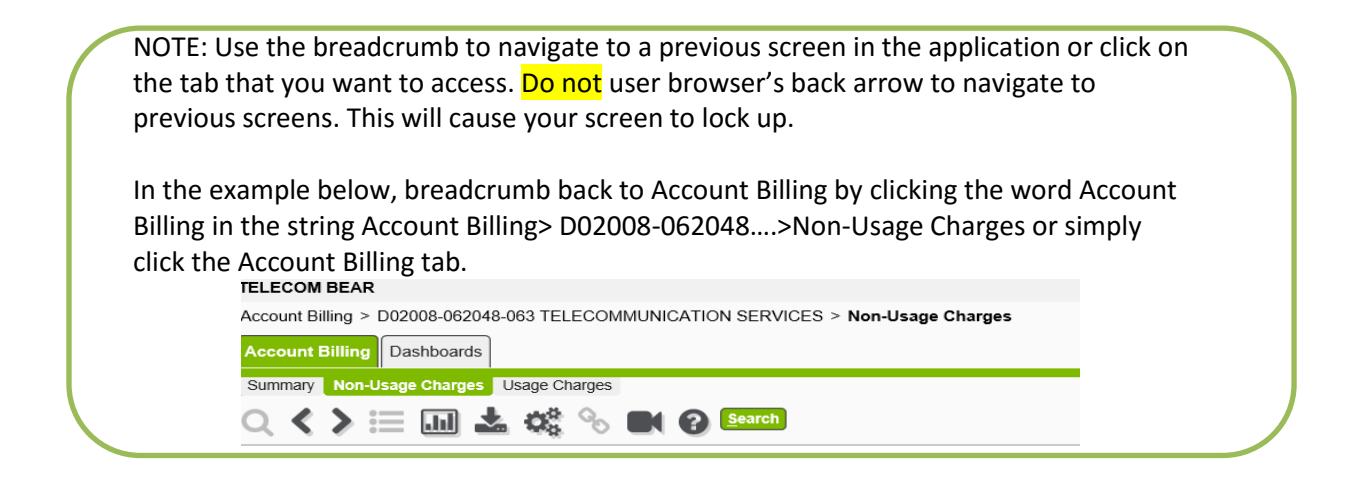

#### **DASHBOARDS**

Dashboards is a historical business management tool that will have more value with the accumulation of invoice history. To view the Dashboard click the Dashboard tab.

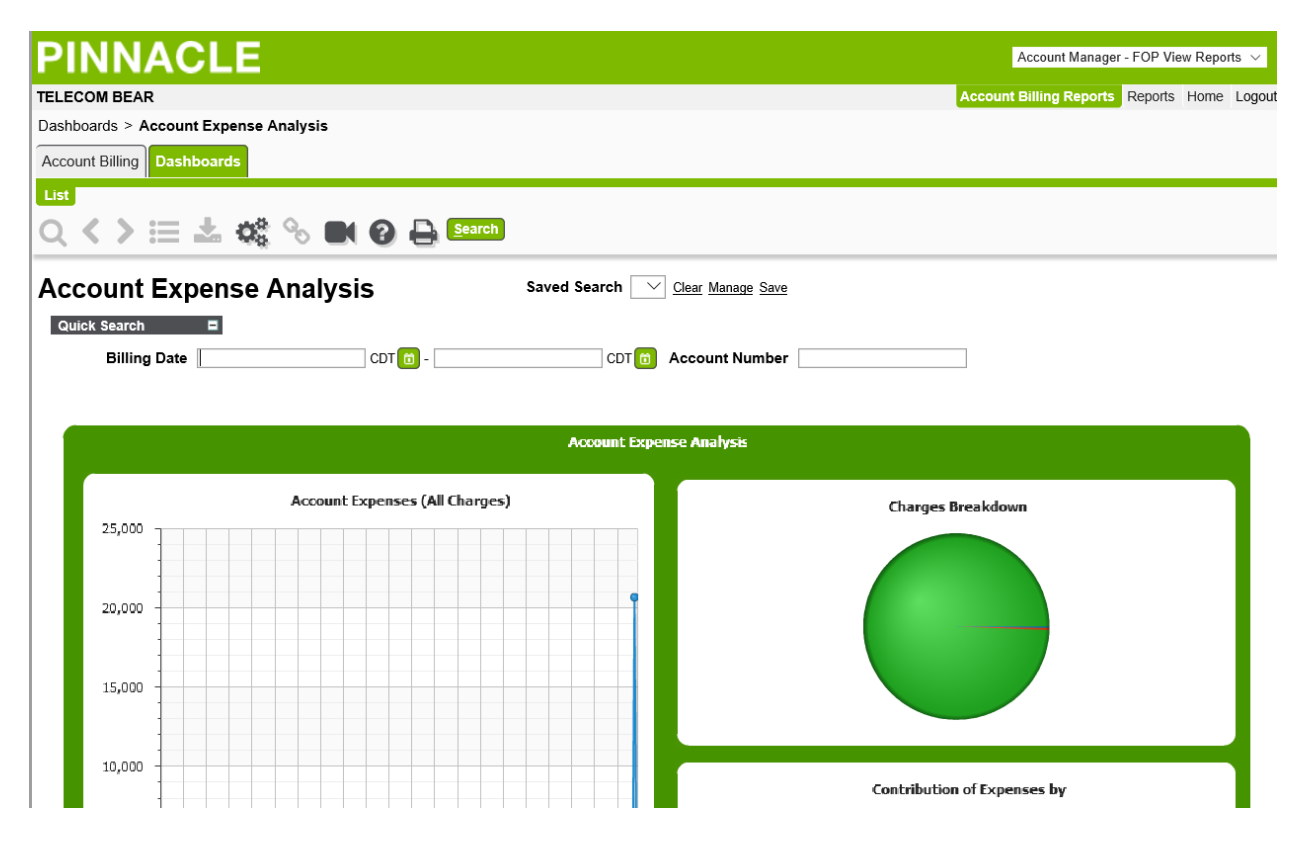

If you have questions about your Pinnacle Networking and Telecommunications invoice call 417-836- 5100 or email [Telecommunications@MissouriState.edu.](mailto:Telecommunications@MissouriState.edu) Archived MySoft Networking and [Telecommunications invoices](file:///C:/Users/ger3/Desktop/PINNACLE%20CALERO%202016/Training/add%20a%20link%20here) will be available online until June 30, 2018.

Add the brief notice to the Telecommunications Invoice page.

## **Networking and Telecommunications reports before April 1, 2017**

Archived reports from th[e MySoft](https://ntg.missouristate.edu/WebInvoices/Invoices.aspx) telemanagement system will be available through June 30, 2018.